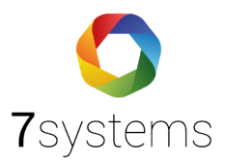

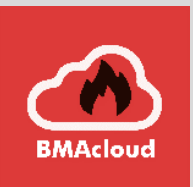

# **Exportieren von Anlagen aus BMAcloud**

Version 0.01

Stand 23.07.2024

**7systems GmbH ●** Schwalbenweg 22 **●** 51789 Lindlar 02266 44 000 14 **●** info@7systems.de **●** 7systems.de

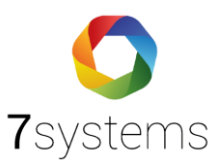

## Exportieren von Anlagen aus BMAcloud

Zur Problembehandlung benötigen unsere Programmierer von Zeit zu Zeit einen Datenexport aus einer Anlage. Manche der durch unsere Kunden beobachteten Fehler lassen sich nur nachvollziehen, wenn wir die fehlerhafte Anlage in einen unserer Testserver importieren.

Dafür haben wir im Frühjahr 2024 eine neue Exportfunktion implementiert. Über den Support-Login des Verwaltungsmandanten können einzelne Anlagen verschlüsselt exportiert werden. Das Passwort für die Verschlüsselung ist dabei kundenspezifisch und ändert sich automatisch alle 24 Stunden. Damit können wir ein hohes Maß an Sicherheit für die exportierten Daten sicherstellen.

Falls Sie über einen eigenen BMAcloud-Server verfügen, kann es sein, dass wir Sie um den Export einer Anlage bitten. Befolgen Sie dann einfach die Schritte aus dieser Anleitung.

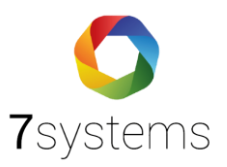

#### Aktivierung des Support-Logins

Damit Sie über den Verwaltungsmandanten Zugriff auf Ihre Anlagen nehmen können, muss der Support-Login freigeschaltet sein. Den entsprechenden Schalter finden Sie in Ihrem Mandanten in den Einstellungen unter "Support".

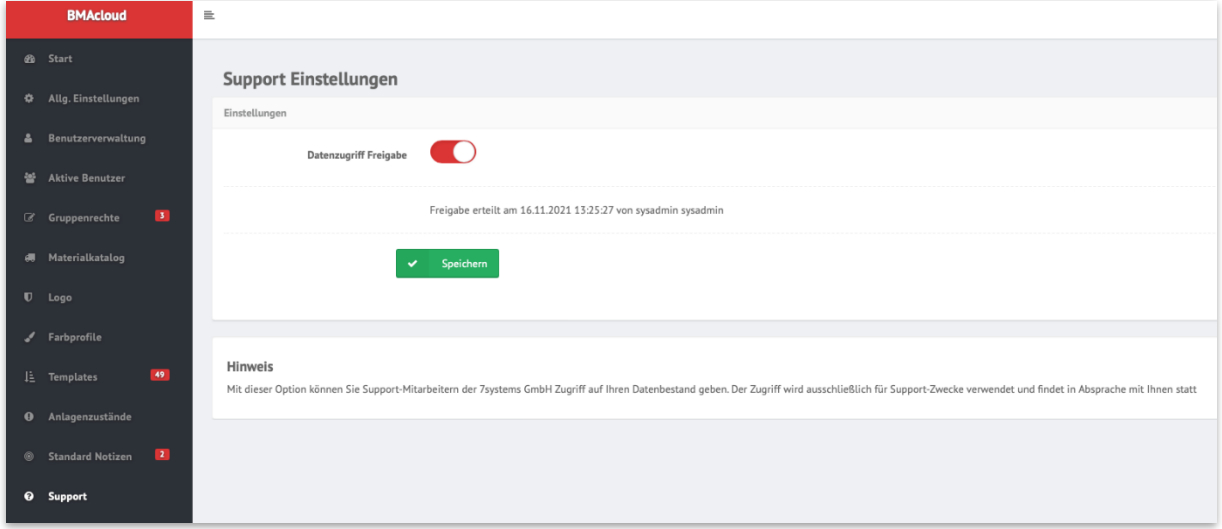

#### Zugriff auf die Firmenverwaltung

Zum Kopieren des Support-Passworts und zum Exportieren der Anlage müssen Sie sich in den Verwaltungsmandanten einloggen und die Seite "Firmenverwaltung" aufrufen. Diese finden Sie hinter dem Icon links unten im Hauptmenü (siehe Bild).

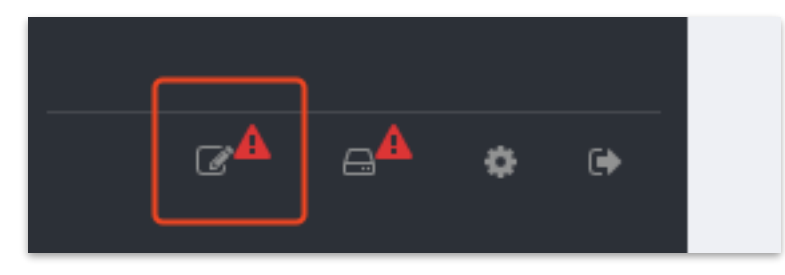

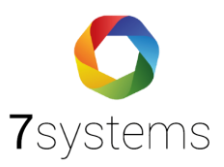

Suchen Sie in der Firmenübersicht nun den gewünschten Mandanten heraus.

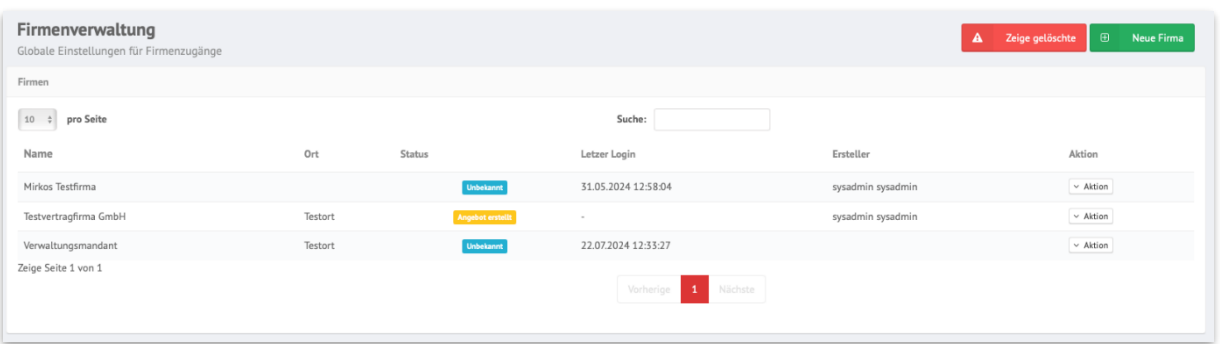

#### Kopieren des Support-Passworts

Damit unsere Programmierer die von Ihnen exportierte Anlage zur Fehleranalyse in einen der Testserver importieren können, benötigen sie das Support-Passwort des Mandanten.

Klicken Sie im Aktions-Menü des Mandanten auf "Support-Passwort kopieren", um das Passwort automatisch in die Zwischenablage zu kopieren.

Legen Sie das kopierte Passwort danach so ab, dass sie es für den späteren Versand an uns zusammen mit der exportierten Datei zur Hand haben.

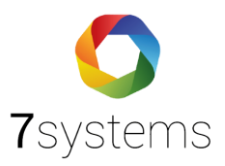

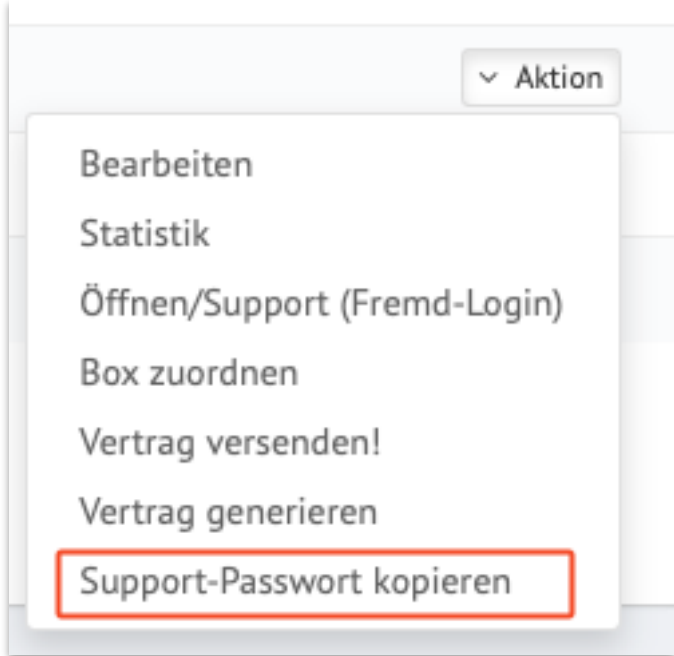

Sollte Ihr Internet-Browser das automatische Kopieren in die Zwischenablage nicht erlauben, wird das Passwort stattdessen oberhalb der Tabelle in einem gelben Kasten angezeigt. Der Kasten verschwindet nach 5 Sekunden automatisch wieder. Sie können das Passwort per Doppelklick markieren, um Zeit zu sparen.

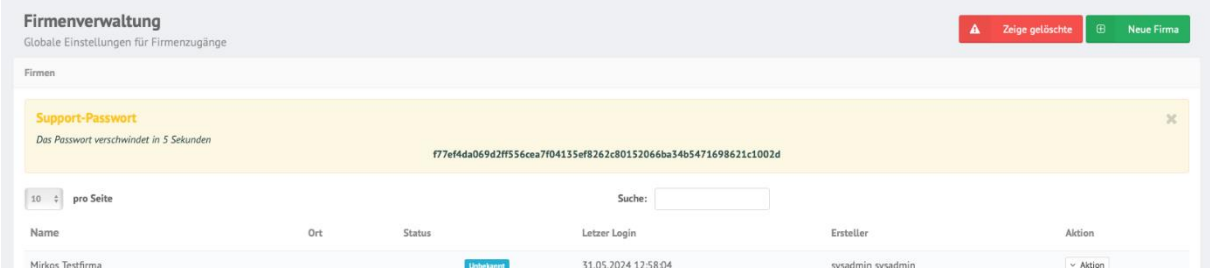

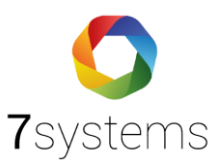

## Support-Login in den Mandanten als Verwaltungs-

#### Mandant

Klicken Sie im "Aktion"-Menü des Mandanten auf die Schaltfläche "Öffnen/Support (Fremd-Login)", um sich in den Mandanten einzuloggen.

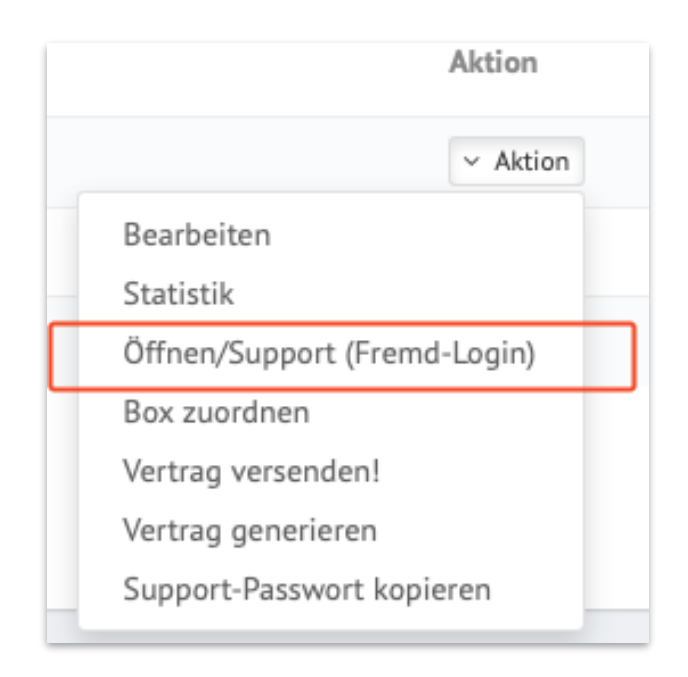

Klicken Sie im Anschluss auf den Eintrag "Anlagen" im Hauptmenü, um zur Anlagenliste zu gelangen. Dort können Sie nun wie gewohnt nach der gewünschten Anlage suchen.

### Exportieren der Anlage

Wenn Sie eine Anlage öffnen, während Sie als Verwaltungsmandant angemeldet sind, erhalten Sie auf der Seite "Grunddaten - Anlagendaten" Zugriff auf den Exportbutton.

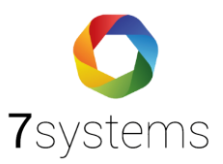

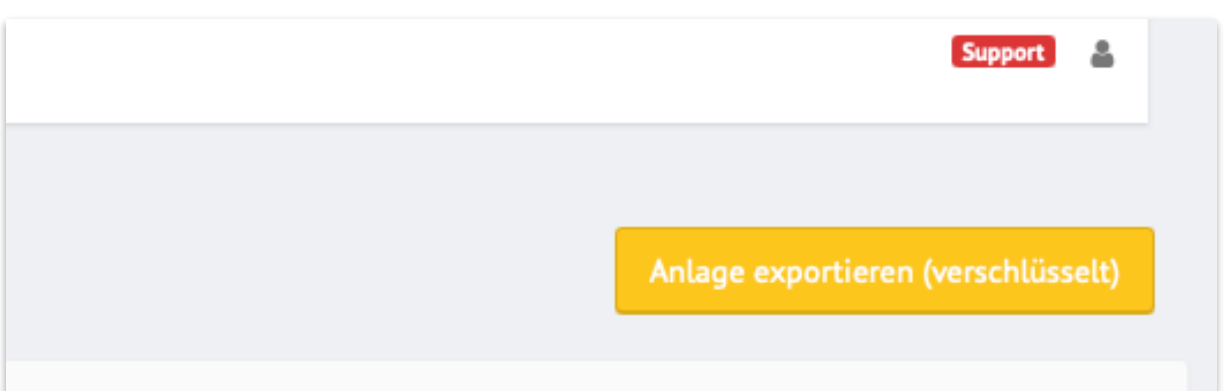

Mit einem Klick auf diesen Button starten Sie den Download der Anlagendaten. Dieser enthält die Anlagengrunddaten, die von der Anlage verwendeten Templates, die Einträge aus den Wartungen und die Wartungsbox-Meldungen für diese Anlage. Die Daten werden mit dem tagesaktuellen, mandantenspezifischen Support-Passwort verschlüsselt.

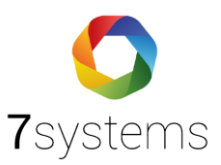

## Abmelden aus dem Support-

## **Zugriff**

Klicken Sie links oben auf den Menüeintrag "Firma wechseln", um den Support-Zugriff zu beenden und zum Verwaltungsmandaten zurückzukehren

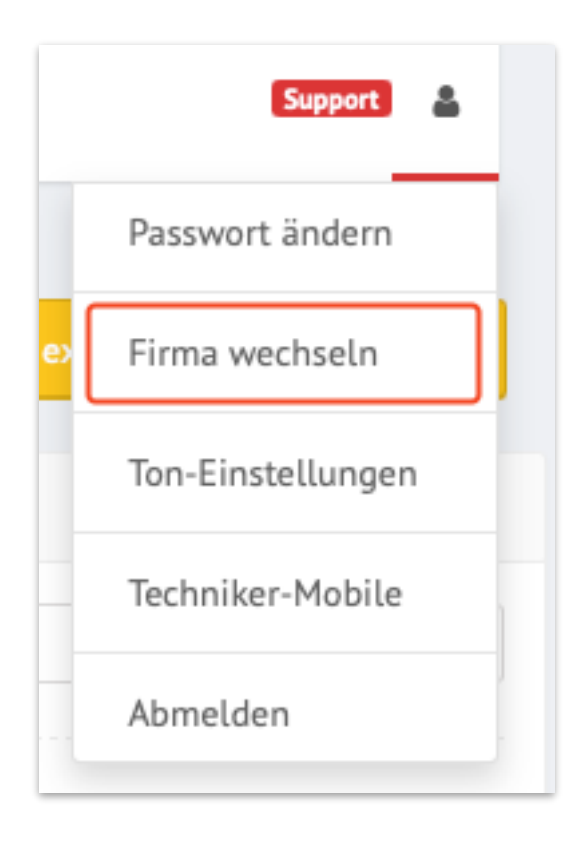